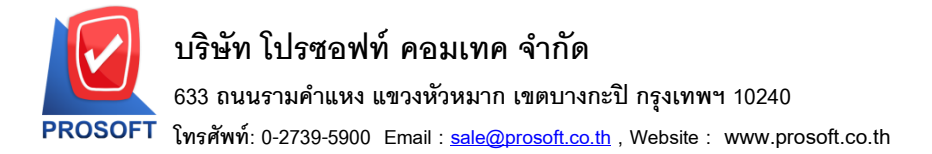

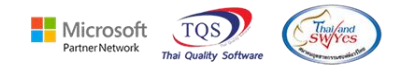

### **ระบบ Accounts Payable**

 $\blacktriangleright$  ฟอร์ม Voucher จ่ายชำระหนี้ สามารถ Design เพิ่มแสดง Column เลขที่ใบกำกับและวันที่ใบกำกับได้

 $1.$ เข้าที่ระบบ Accounts Payable  $\,>$  AP Data Entry  $>$  จ่ายชำระเจ้าหนี้

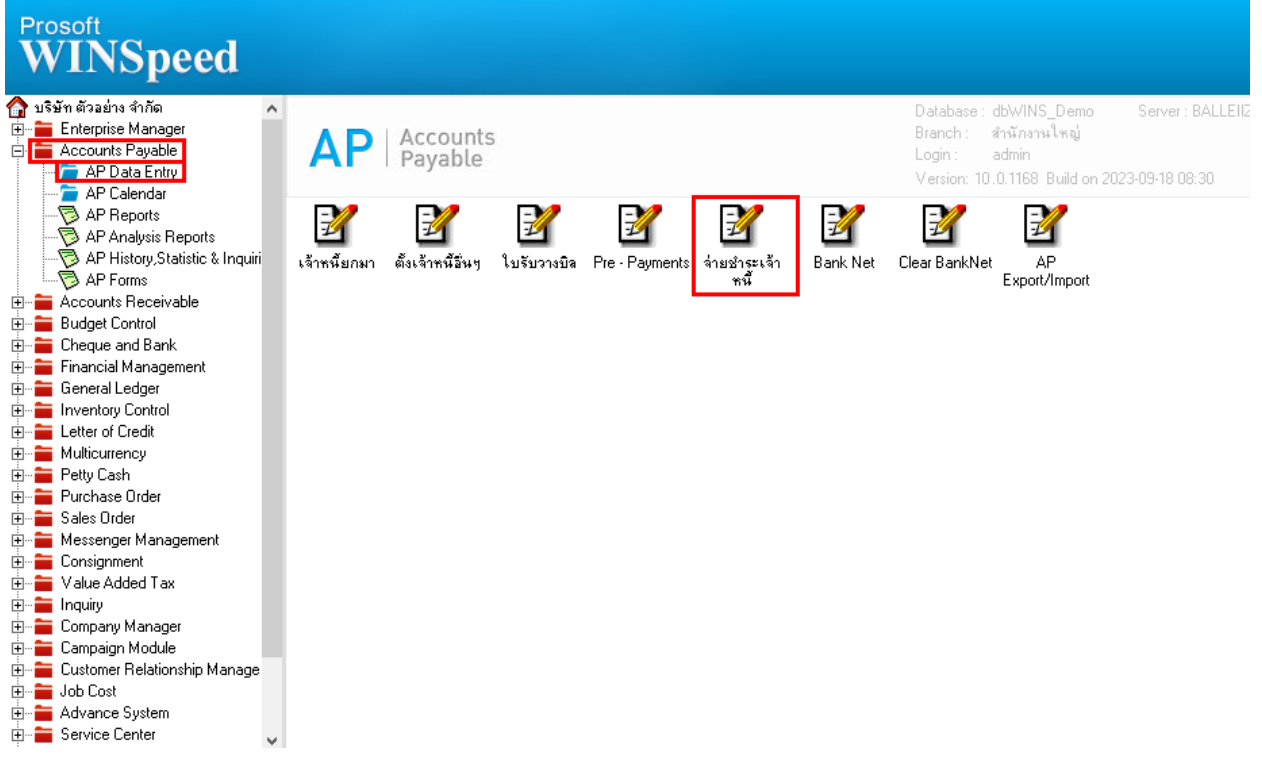

#### 2.เลือก Print

囲

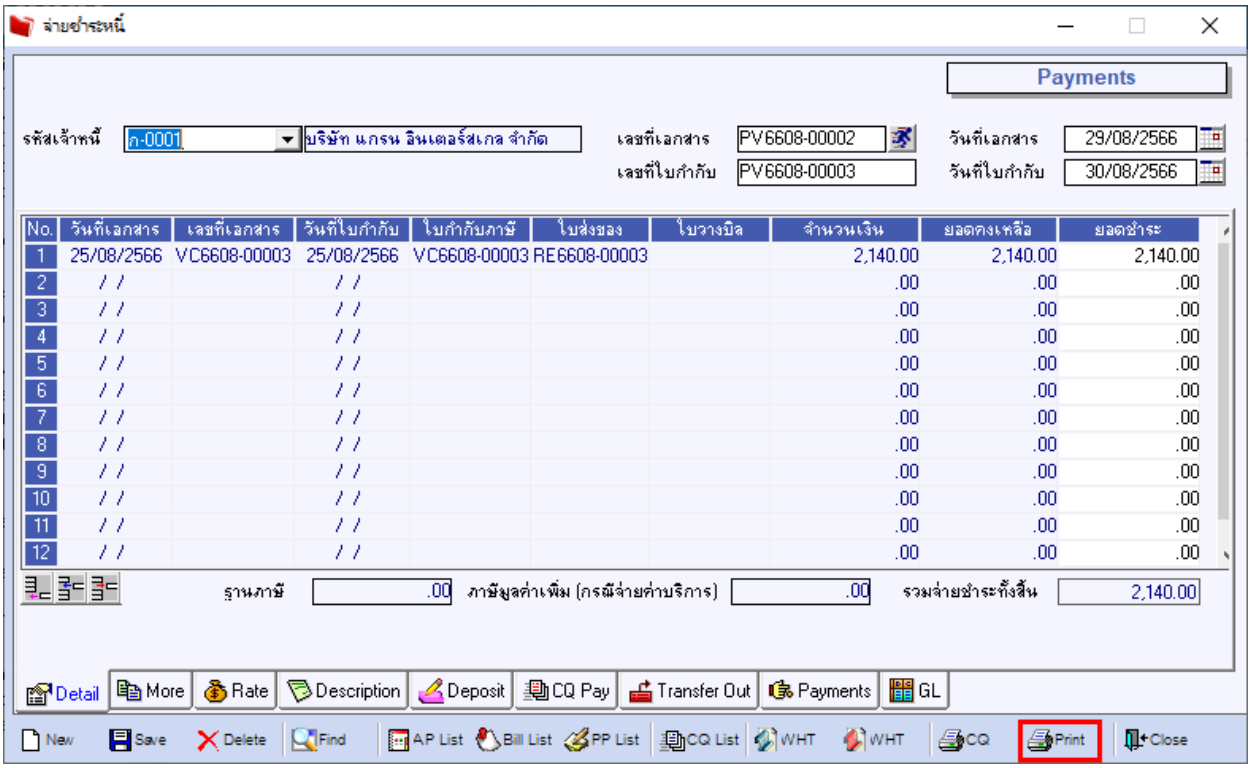

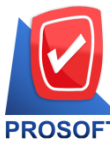

## **บริษัท โปรซอฟท์ คอมเทค จ ากัด**

**633 ถนนรามค าแหง แขวงหัวหมาก เขตบางกะปิกรุงเทพฯ 10240** 

**โทรศัพท์: 0-2739-5900 Email [: sale@prosoft.co.th](mailto:sale@prosoft.co.th) , Website : www.prosoft.co.th** 

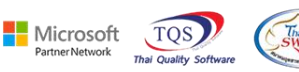

#### 3. เลือกฟอร์ม Voucher

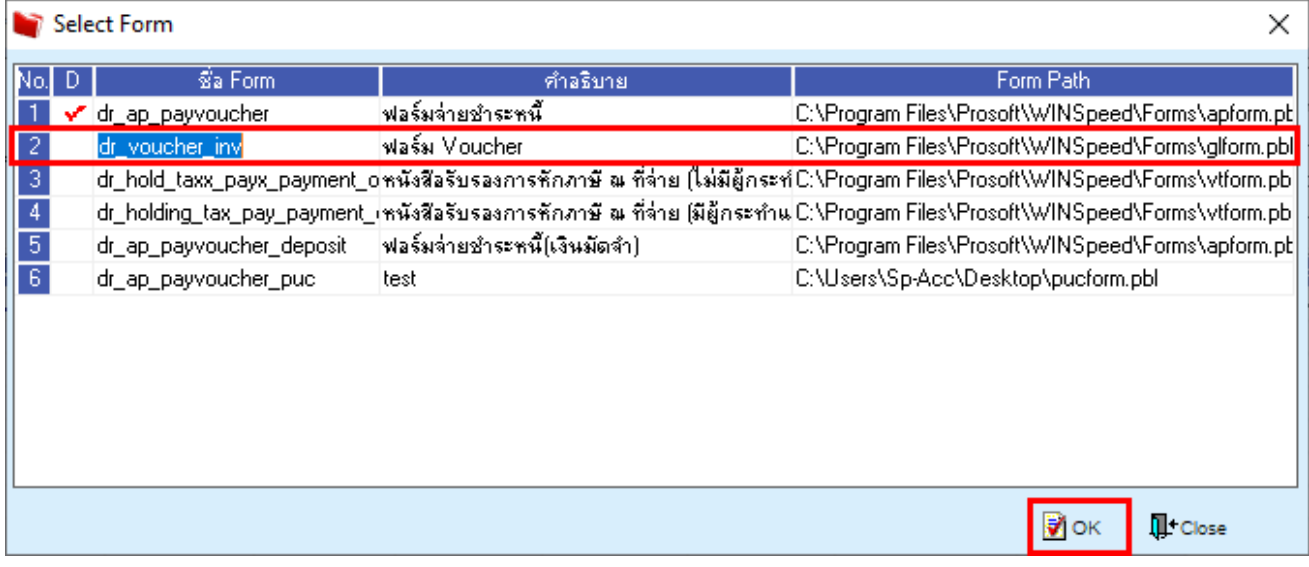

#### 4.Click > Design

#### - [Payments Voucher]

Report Tool View Window Help

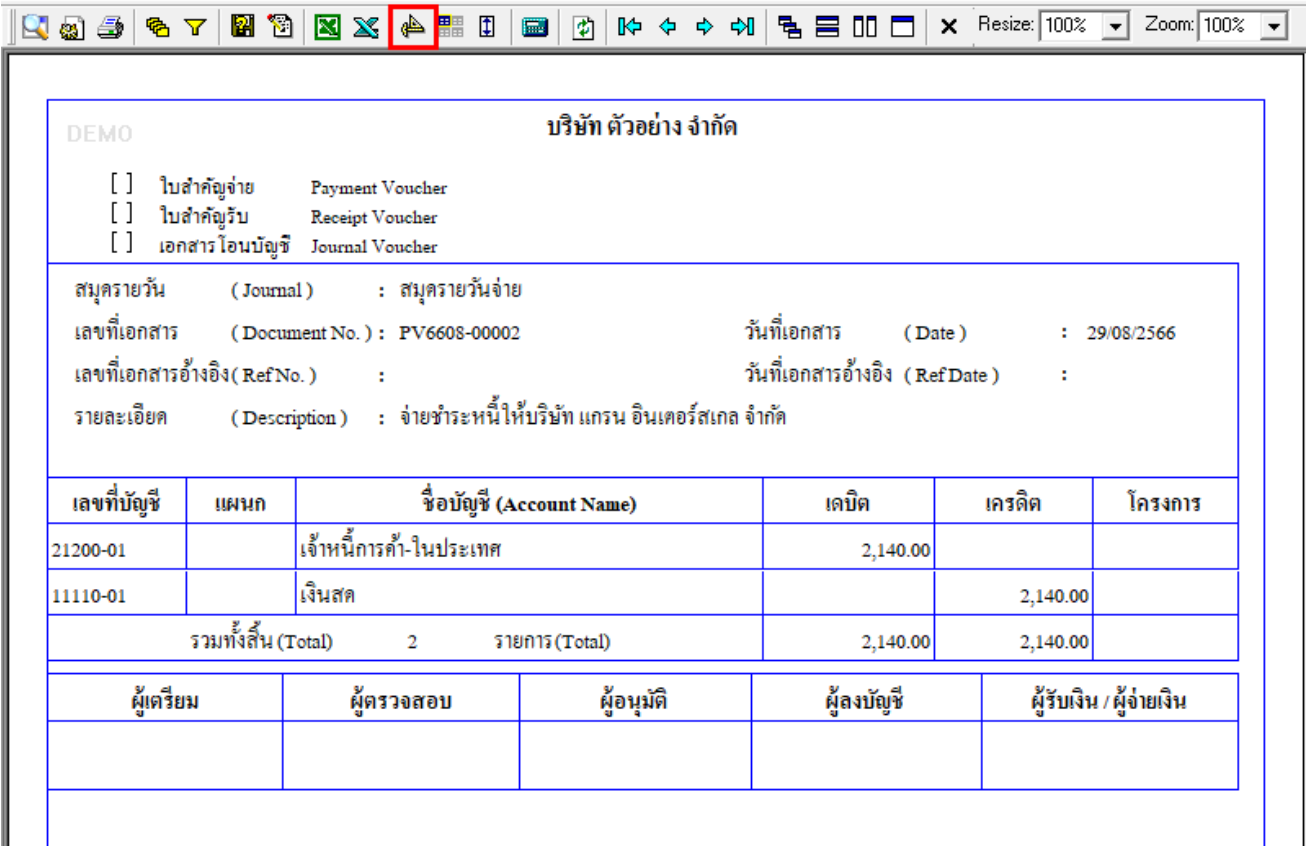

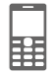

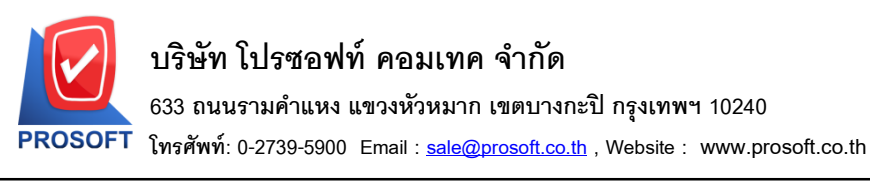

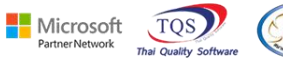

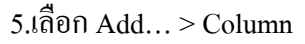

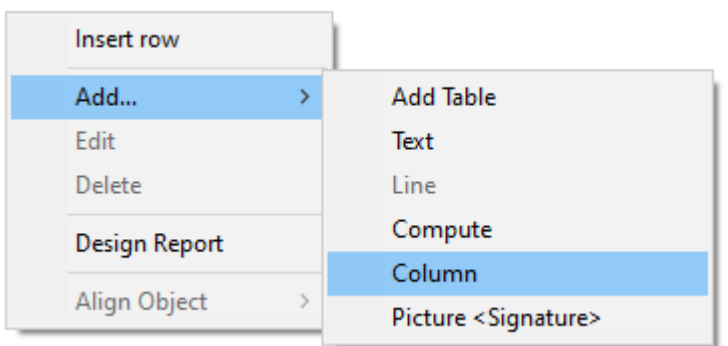

6.เลือก Column ที่ชื่อ invno : ! เพื่อเพิ่มแสดงเลขที่ใบกำกับ และเลือก Column ที่ชื่อ invdate : ! เพื่อเพิ่มแสดงวันที่ ใบกำกับ

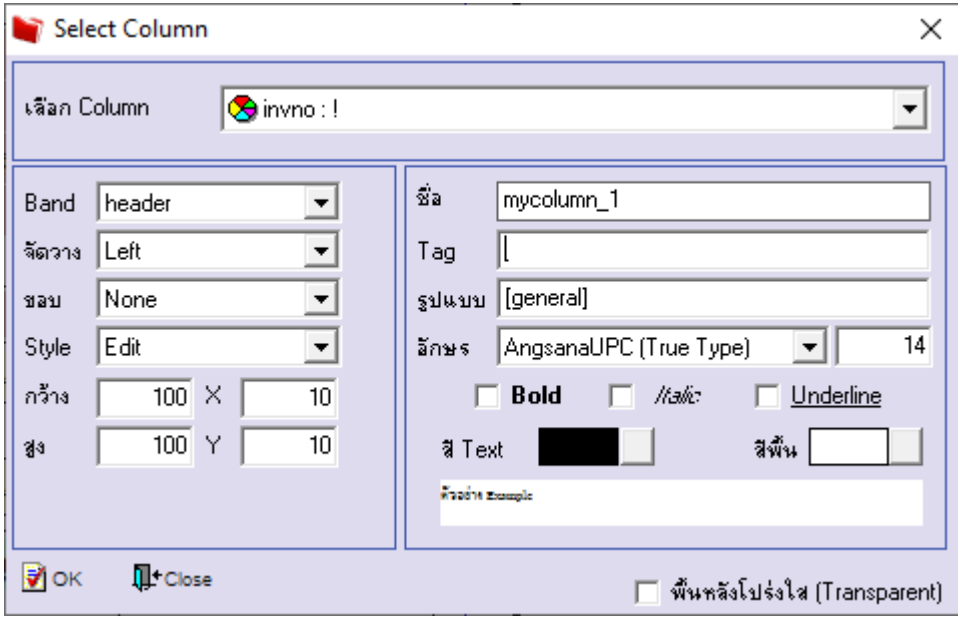

鬨

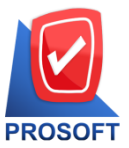

## **บริษัท โปรซอฟท์ คอมเทค จ ากัด**

**633 ถนนรามค าแหง แขวงหัวหมาก เขตบางกะปิกรุงเทพฯ 10240** 

**โทรศัพท์: 0-2739-5900 Email [: sale@prosoft.co.th](mailto:sale@prosoft.co.th) , Website : www.prosoft.co.th** 

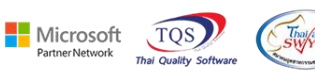

# 7.ออกจากโหมด Design

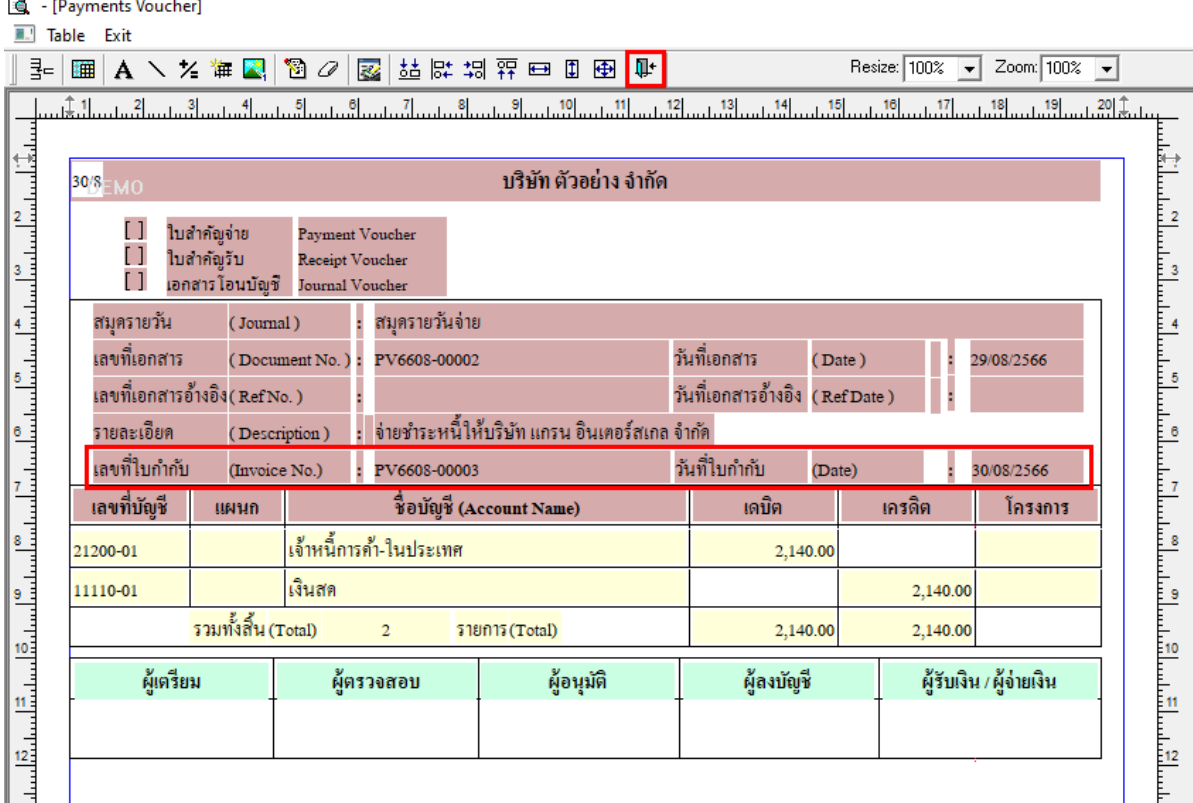

#### 8. เลือก Tool > Save As Report…

鬨

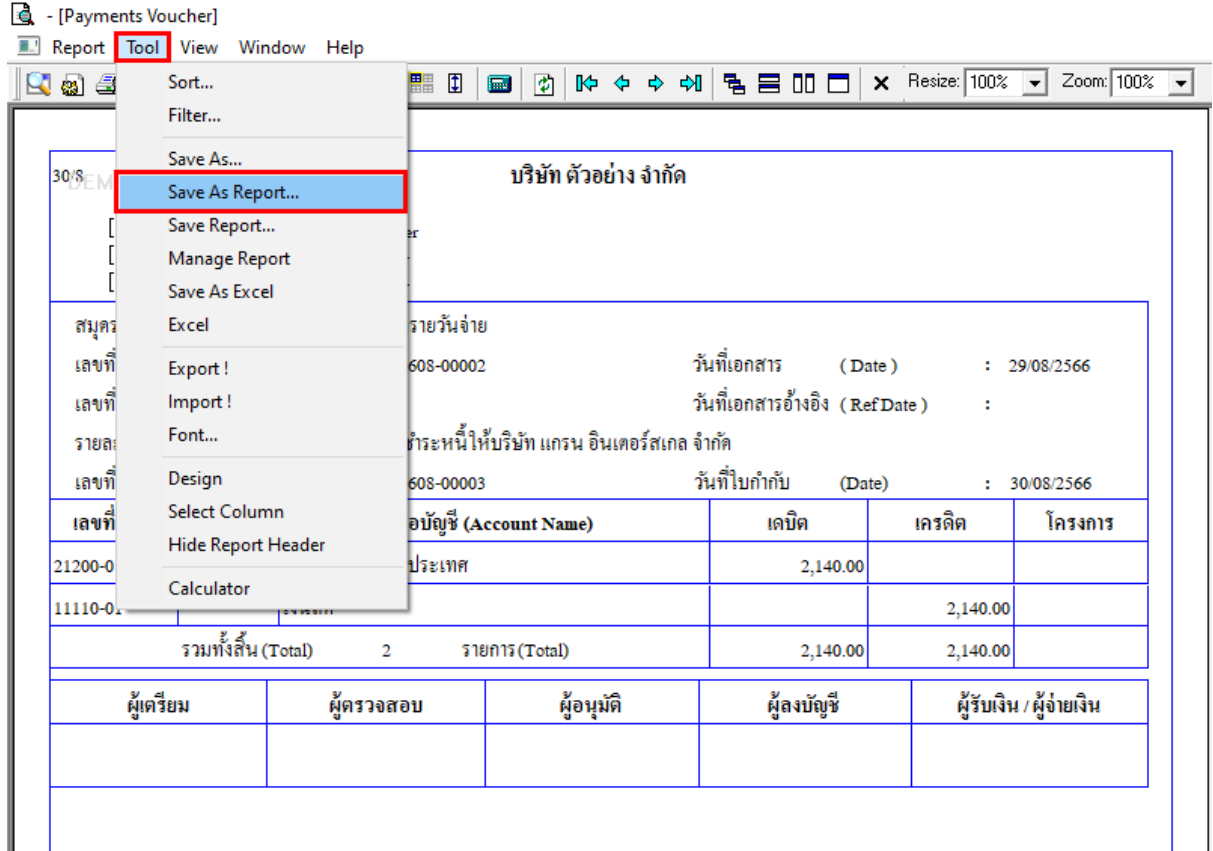

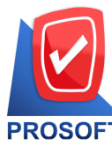

## **บริษัท โปรซอฟท์ คอมเทค จ ากัด**

**633 ถนนรามค าแหง แขวงหัวหมาก เขตบางกะปิกรุงเทพฯ 10240** 

**โทรศัพท์: 0-2739-5900 Email [: sale@prosoft.co.th](mailto:sale@prosoft.co.th) , Website : www.prosoft.co.th** 

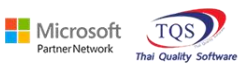

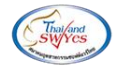

## 9. เลือก Path ที่เก็บฟอร์ม > ใส่ชื่อฟอร์ม > OK

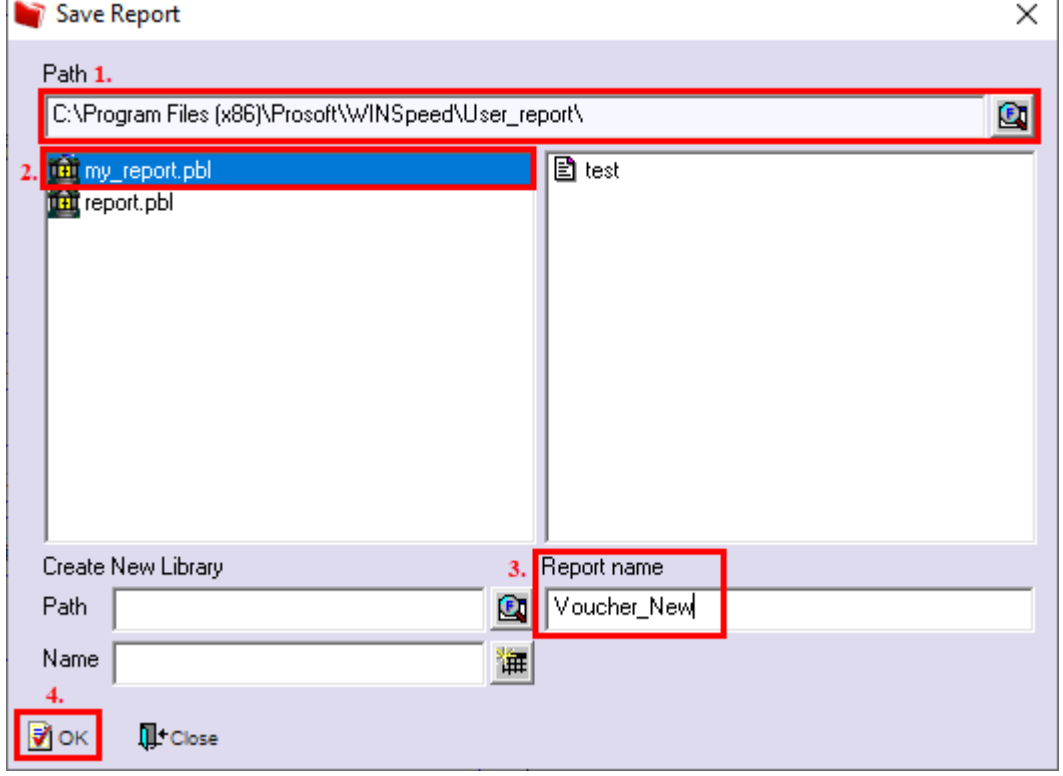